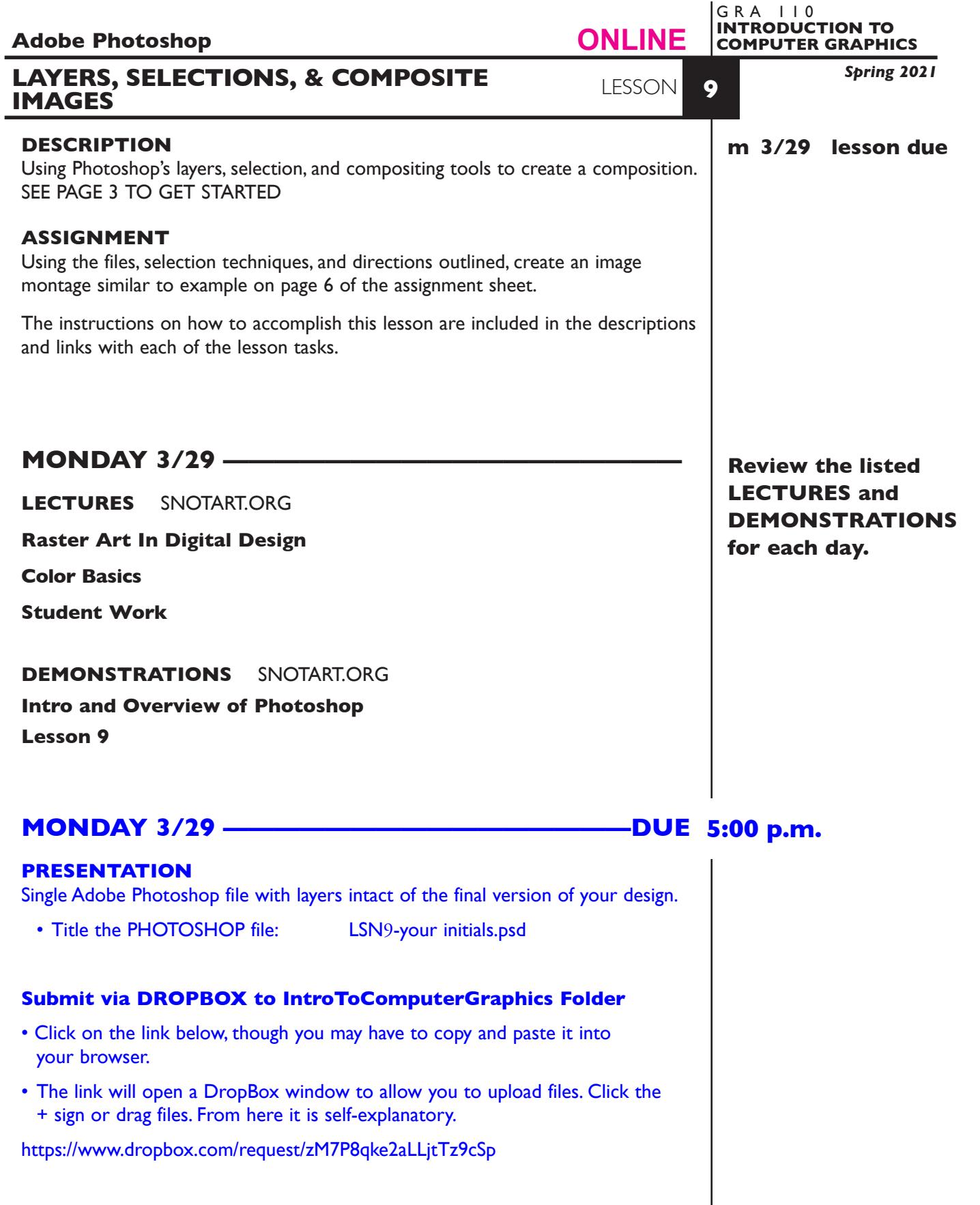

1

#### **View instructor comments — not private, please feel free to review other work submitted and comment on.**

#### **View via DROPBOX to IntroToComputerGraphics Folder**

• Click on the link below—to open the **IntroToComputerGraphics** folder—open your file

https://www.dropbox.com/sh/a2pypi1cwaw6cgy/AABNOBhV4OSxs6YuY81XZsTca?dl=0

**EVALUATION** See Photoshop Lessons Grades Chart *Technical* - quality of execution using Adobe Photoshop tools, procedures, and techniques, follows specifications. *Presentation* - digital submission - file names and location. *Deadline* - deduction for not meeting deadline.

# **TOPICS**

- Overview of Photoshop's menus and tools
- Document background, orientation,size, and resolution—file new
- Working with layers creating, deleting, merging, flattening naming, locking, moving, viewing, opacity, etc.
- •`Status bar print size of image.
- Image modes & models bitmap, greyscale, rgb, cmyk, index
- Modifying a pictures size/resolution—Image-Image Size
- Adding canvas space to an image
- Crop/flip/flop and rotate a picture
- Making and editing selections on complex and simple backgrounds
	- marquees wand lasso quick select + options
- Move selections
- Cut, copy, paste, selections using menu and drag and drop
- Modify selections using rotate, scale, and other effects (skew, etc.)
- Undos and History palette
- Saving files file format options (PSD/TIFF/JPEG)
- Color output from Photoshop *see handout for color settings. Flatten a copy to send to the printer for faster print times.*

## **TO START LESSON 9**

## **SPECIFICATIONS**

*DOCUMENT FORMAT* (existing image)

- 6.75" x 5.5" Horizontal orientation.
- Document color mode is RGB
- Resolution is 150dpi

## *DESIGN & TECH:*

- File format is .PSD
- Use layers one for each "image" or selection

## **SETUP AND PREP**

- Copy the files we will be using for the Adobe Photoshop portion of this class. You probably have already done this.
- Click on the link below, though you may have to copy and paste it into your browser, to copy the tutorial files.
- The link will open a DropBox window to allow you to copy/download files. https://www.dropbox.com/sh/q49b3ddf25fdxf7/AABTUD0psyhmaFJZEz-DITVga?dl=0

## **REVIEW THE TEXTBOOK CHAPTERS**— parts of:

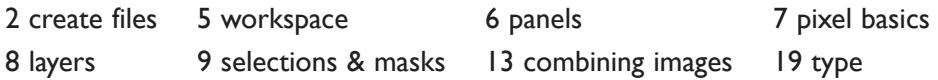

# **LAUNCH PHOTOSHOP.**

*Make sure you have Tool Tips turned on so when you roll over an item in your Photoshop workspace you get a pop-up with additional information.*

 $\mathcal{L}_\text{max}$  , and the contract of the contract of the contract of the contract of the contract of the contract of

*Photoshop—Preferences—Tools and make sure both of these are checked* **Show Tool Tips Use Rich Tool Tips**

## *Here is a link to a video of an overview of Photohop*

https://helpx.adobe.com/photoshop/how-to/ps-basics-fundamentals.html?playlist=/ services/playlist.helpx/products:SG\_PHOTOSHOP\_1\_1/learn-path:get-started/setheader:ccx-designer/playlist:ccl-get-started-1/en\_us.json&ref=helpx.adobe.com

\_\_\_\_\_\_\_\_\_\_\_\_\_\_\_\_\_\_\_\_\_\_\_\_\_\_\_\_\_\_\_\_\_\_\_\_\_\_\_\_\_\_\_\_\_\_\_\_\_\_\_\_\_\_\_\_\_\_\_\_

#### *Here is a link to a video about working with layers in Photohop*

https://helpx.adobe.com/photoshop/how-to/ps-layers-basics.html?playlist=/services/ playlist.helpx/products:SG\_PHOTOSHOP\_1\_1/learn-path:get-started/setheader:ccx-designer/playlist:ccl-get-started-1/en\_us.json&ref=helpx.adobe.com

 $\mathcal{L}_\text{max}$  , and the contract of the contract of the contract of the contract of the contract of the contract of the contract of the contract of the contract of the contract of the contract of the contract of the contr

#### *Here is a link to an interacitve Photohop User Guide*

this will be helpful in getting details about information covered in the videos

https://helpx.adobe.com/photoshop/user-guide.html

After you watch the videos I think you should be able to figure out small details or tasks not specifically addressed in the videos.

 $\_$  ,  $\_$  ,  $\_$  ,  $\_$  ,  $\_$  ,  $\_$  ,  $\_$  ,  $\_$  ,  $\_$  ,  $\_$  ,  $\_$  ,  $\_$  ,  $\_$  ,  $\_$  ,  $\_$  ,  $\_$  ,  $\_$  ,  $\_$  ,  $\_$ 

 $\_$  ,  $\_$  ,  $\_$  ,  $\_$  ,  $\_$  ,  $\_$  ,  $\_$  ,  $\_$  ,  $\_$  ,  $\_$  ,  $\_$  ,  $\_$  ,  $\_$  ,  $\_$  ,  $\_$  ,  $\_$  ,  $\_$  ,  $\_$  ,  $\_$ 

## **CREATE YOUR ARTWORK**

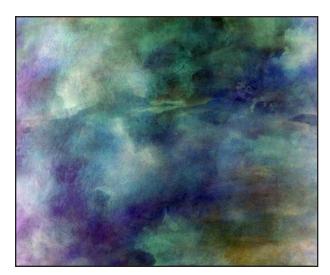

Open the file BLUES.

Look at *Image—Image Size* for scale and resolution Set resolution to 150 dpi with RESAMPLE CHECKED Rename it LSN9-YOUR INITIALS and save it the PSD

format. Keep your new file open.

## *Link to a video to work with image size*

https://helpx.adobe.com/photoshop/how-to/imageresizing-basics.html?playlist=/services/playlist.helpx/ products:SG\_PHOTOSHOP\_1\_1/learn-path:getstarted/set-header:ccx-designer/playlist:ccl-getstarted-1/en\_us.json&ref=helpx.adobe.com

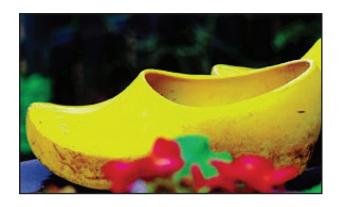

#### Open the file SHOES-150.

Make a new *Rectangular Marquee* selection as shown to the left. Make sure the Style: is normal, and Feather:is set to 0 px

 $\overline{\mathcal{L}}$  , and the set of the set of the set of the set of the set of the set of the set of the set of the set of the set of the set of the set of the set of the set of the set of the set of the set of the set of the s

You can add to the selection using the Shift key or take away from the selection use the Option key

You can move the area defined as a section while cursor is within the marquee. You can cut/move a selection (an actual part of the image) using the Move Tool four sided arrow

Copy your selection to your LSN9 file.

#### *Link to a video to work with selections*

https://helpx.adobe.com/photoshop/how-to/selectiontools-basics.html?playlist=/services/playlist.helpx/ products:SG\_PHOTOSHOP\_1\_1/learn-path:getstarted/set-header:ccx-designer/playlist:ccl-getstarted-1/en\_us.json&ref=helpx.adobe.com

 $\mathcal{L}_\text{max}$  and  $\mathcal{L}_\text{max}$  and  $\mathcal{L}_\text{max}$  and  $\mathcal{L}_\text{max}$ 

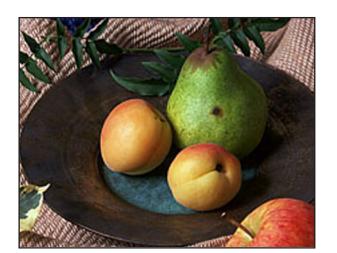

Open the file FRUIT-150.

Using the *Cropping Tool*, crop the image as shown to the left.

Copy the cropped image to your LSN9 file. You can use *Select-All* then *Edit-Copy* and then *Edit-Paste*

Once you have pasted it, scale it down a little bit using *Edit-Free Transform*

 $\mathcal{L}_\text{max}$  and  $\mathcal{L}_\text{max}$  and  $\mathcal{L}_\text{max}$  and  $\mathcal{L}_\text{max}$ 

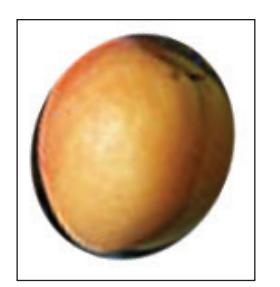

Using the cropped FRUIT-150 file

Use the *Elliptical Selection Marquee* to select the left peach. Use *Select—Transform Selection* to adjust your selection marquee best as you can — it won't be 100% accurate, but that's OK.

Copy peach image to your LSN9 file.

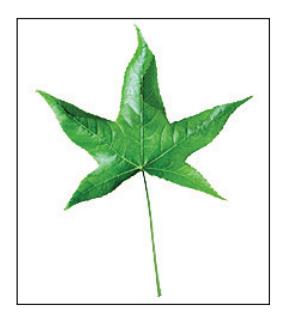

# Open the file LEAF ON WHITE-150.

Make a *Magic Wand* selection of the background. Set wand to

 $\overline{\mathcal{L}}$  , and the set of the set of the set of the set of the set of the set of the set of the set of the set of the set of the set of the set of the set of the set of the set of the set of the set of the set of the s

Tolerance: at 32

Make sure

Contiguous is checked Sample All Layers is unchecked

The Magic Wand selects by valule range.

A lower tolerance setting selects a narrower range of values. A higher tolernce setting selects a wider range of values. Try higher settings to see what happens

Contiguous selects all "connected" or touching areas of the value range.

 $\mathcal{L}_\text{max}$  and  $\mathcal{L}_\text{max}$  and  $\mathcal{L}_\text{max}$  and  $\mathcal{L}_\text{max}$ 

*Select—Inverse* your selection.

Copy green leaf selection to your LSN9 file.

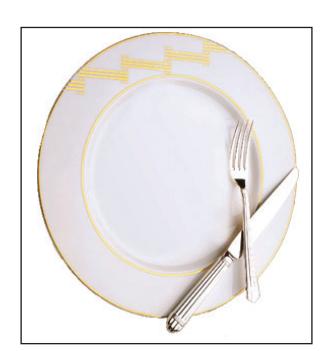

Open file PLATE-150

Select the *Quick Selection Tool*.

Make sure

Sample All Layers is unchecked

Choose a 10 pixel brush, select the plate, fork, and knife. Use quick selction+ to make additional selections. Use the quick selction- to release any unwanted selections

Copy plate selection to your LSN9 file.

Scale down plate using *Edit—Transform—Scale*.

Reorder layers so LEAF and PEACH are on top of plate

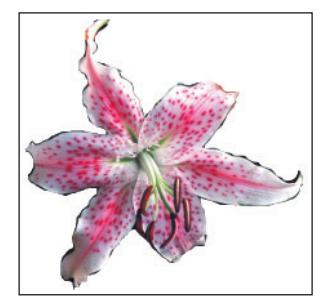

Open file FLOWERS-150

Use *Lasso Tool* to make an accurate selection of the tiger lily. Use shift and option keys to add or release selections. Also try *Magnetic Lasso*.

Copy the flower selection to your LSN9 file.

Add the text BLUES MONTAGE.YOUR LAST NAME to your image.

 $\mathcal{L}_\text{max}$  and  $\mathcal{L}_\text{max}$  and  $\mathcal{L}_\text{max}$  and  $\mathcal{L}_\text{max}$ 

You can select the text and change color, typeface, etc

 $\mathcal{L}_\text{max}$  and  $\mathcal{L}_\text{max}$  and  $\mathcal{L}_\text{max}$  and  $\mathcal{L}_\text{max}$ 

Name your layers and organize image layers as per the sample below. It doesn't have to be an exact match, but close.

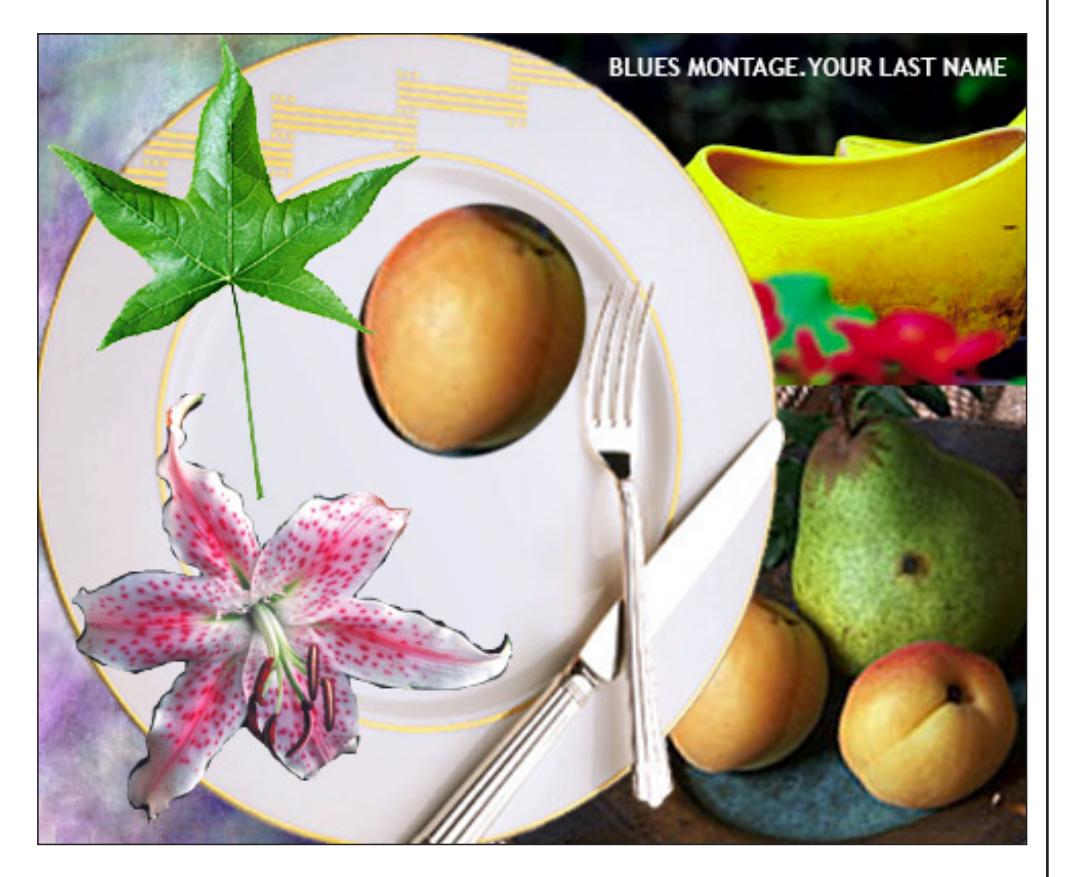

*Practice, practice, practice !!!*

# SAVE

 **Save**. Save your artwork as Photoshop .PSD file with layers intact.

 **Backup**. Make appropriate backup copies of your file on servers, Flash drive NO EXCUSES for lost files.

FINAL OUTPUT & PRESENTATION

Assemble files as required.